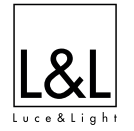

 $\mathsf{C}\in\mathbb{C}$ 

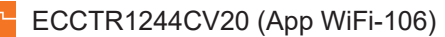

Power supply units and control gear **/** Alimentatori ed elettronica di controllo

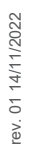

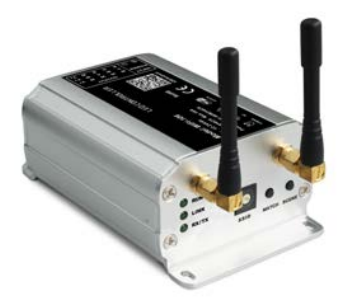

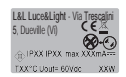

Product technical data available on the label. *Dati tecnici del prodotto reperibili sull'etichetta.*

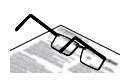

Please read the following instructions carefully and keep for future reference. *Consigliamo di leggere con attenzione le seguenti istruzioni e di conservarle.*

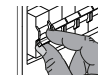

Always disconnect the power supply before installing the fixture or performing maintenance on it. *Prima di procedere all'installazione o alla manutenzione disinserire sempre l'energia elettrica.*

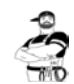

This fixture must be installed by a qualified electrician. *L'apparecchio deve essere installato da personale qualificato.*

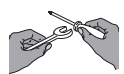

Unauthorized alterations to or tampering with the product will invalidate the warranty. *Modifiche o manomissioni del prodotto, non autorizzate dall'azienda, annullano ogni condizione di garanzia.*

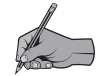

L&L Luce&Light reserves the right to change the information contained in this document at any time without prior notice being given.

*Le informazioni contenute nel presente documento possono essere modificare in qualsiasi momento senza preavviso e non comportano l'assunzione, nemmeno implicita, di alcuna obbligazione da parte della L&L Luce&Light srl.*

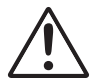

L&L Luce&Light will not be held responsible if its fixtures are not installed in accordance with local standards. *L'azienda L&L Luce&Light srl declina ogni responsabilità qualora l'installazione non avvenga secondo le norme vigenti.*

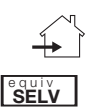

Product for indoor applications. *Prodotto per uso interno.*

Only use SELV safety extra low voltage power supplies with Uout max= 60Vdc, compliant with IEC / EN 61347-2-13, protected against short circuit.

*Utilizzare alimentatori a bassissima tensione di sicurezza tipo Selv con Uout max= 60Vdc, conformi alla IEC/EN 61347-2-13, protetti contro il cortocircuito.*

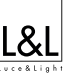

#### **ACCESSORIES ON REQUEST ACCESSORI SU RICHIESTA**

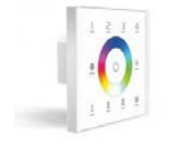

### **TOUCH03L1**

4 Zone RGBW LED Touch panel

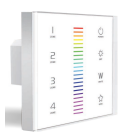

#### **ECPNL2301DM20**

4 Zone CT LED Touch panel

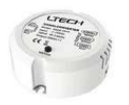

#### **ECCTS5241DM20**

Signal converter module from RF to DMX Convertitore di segnale da RF a DMX

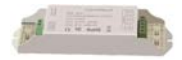

#### **ECCTS1284CC20**

#### **ECCTS5244CV20**

4 channels CC receiver ricevente CC a 4 canali

4 channels CV receiver ricevente CV a 4 canali

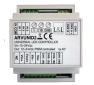

**ARCUNID2-01**

#### **ARVUNID2-01**

4 channels CC controller controller CC a 4 canali

4 channels CV controller controller CV a 4 canali

**AR330500TC**

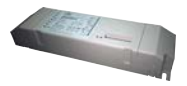

**AR330350TC** 350mA 3 channels CC controller controller CC a 3 canali 350mA

500mA 3 channels CC controller controller CC a 3 canali 500mA

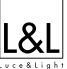

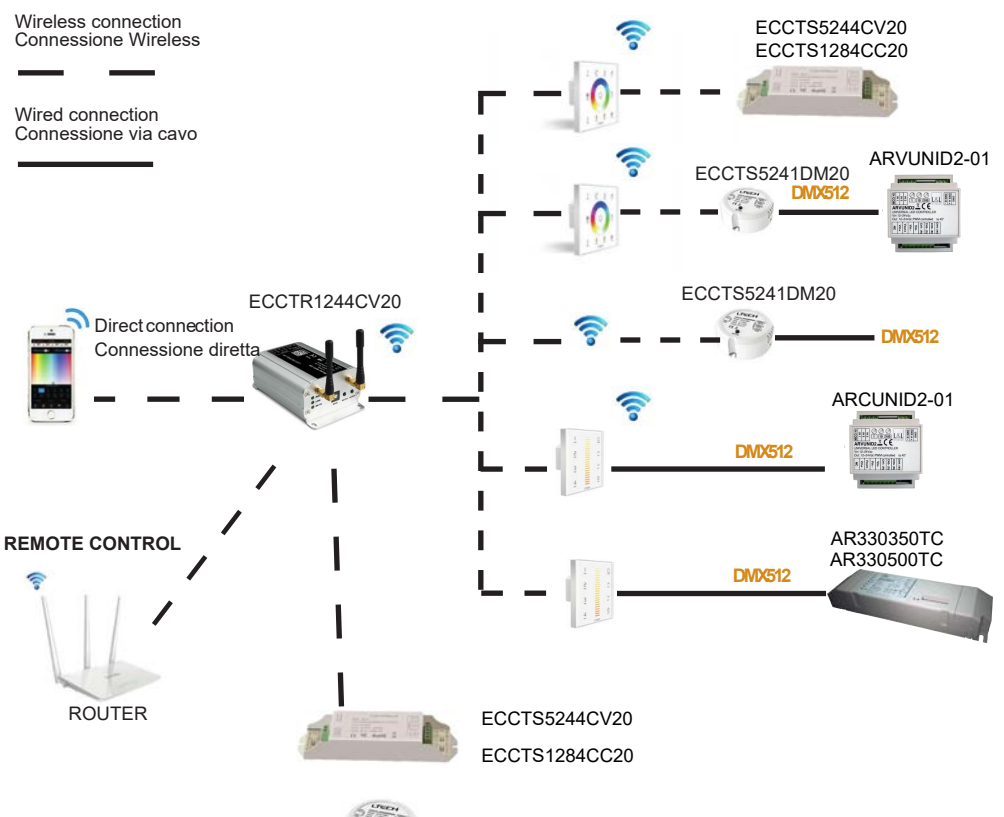

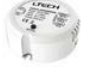

ECCTS5241DM20

#### **DISTANCE DIAGRAM SCHEMA DISTANZE**

 $\rightarrow$  Wireless connection Connessione Wireless

> Wired connection Connessione via cavo

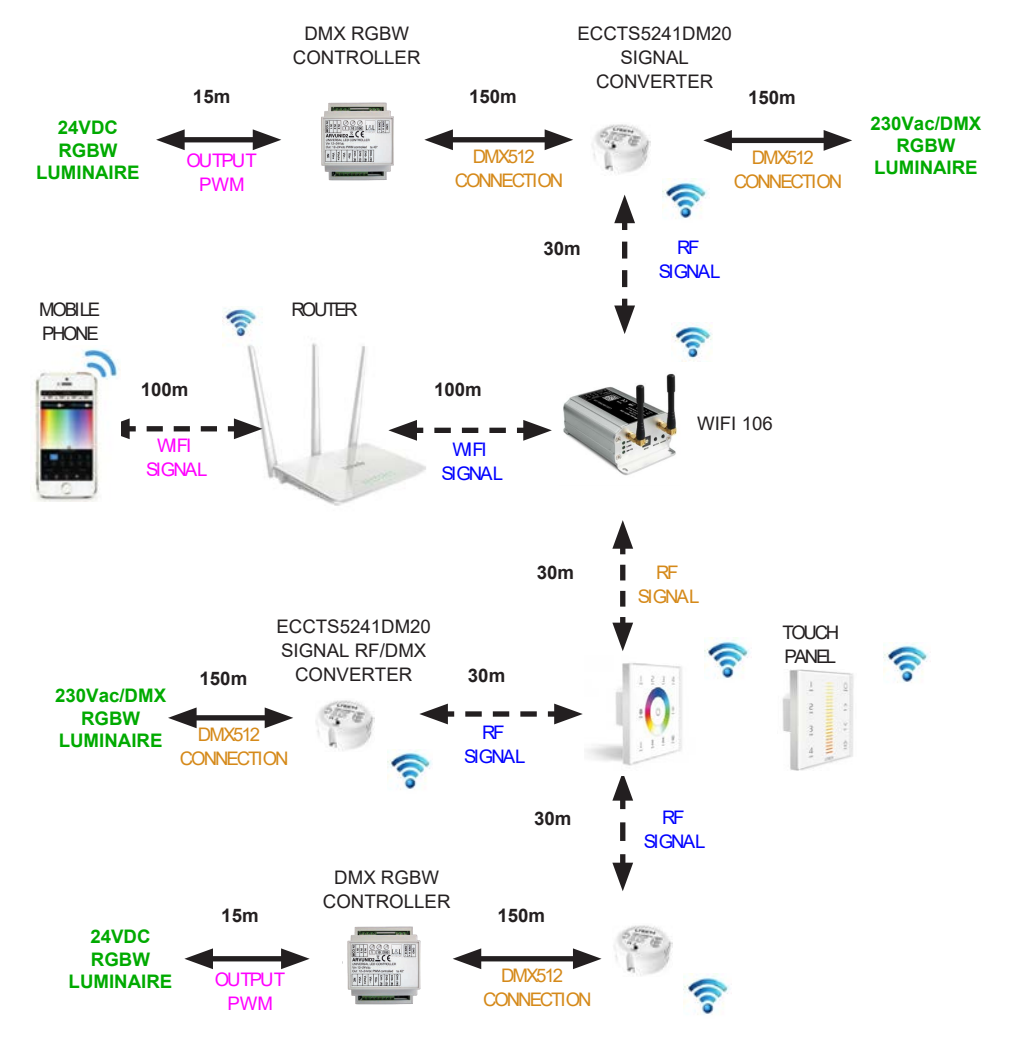

GB The distances figured in the diagram above, have been measured in open field. Before proceeding with the installation of the devices, please verify the signal coverage.

I Le distanze indicate nello schema sopra, sono state misurate in campo aperto. Prima di procedere con l'installazione dei dispositivi, si prega di verificare la copertura del segnale.

### **GATEWAY WIFI WIRING DIAGRAM SCHEMA DI COLLEGAMENTO GATEWAY WIFI**

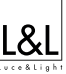

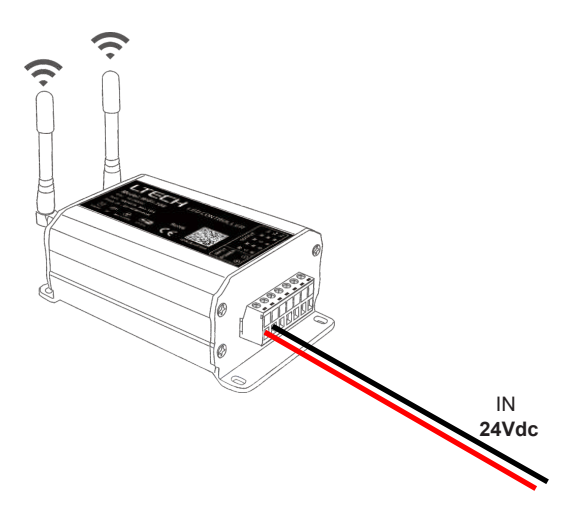

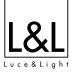

#### **EXAMPLE WIRING DIAGRAM WITH TOUCH PANEL AND GATEWAY WIFI-106 ESEMPIO SCHEMA DI COLLEGAMENTO CON TOUCH PANEL E GATEWAY WIFI-106**

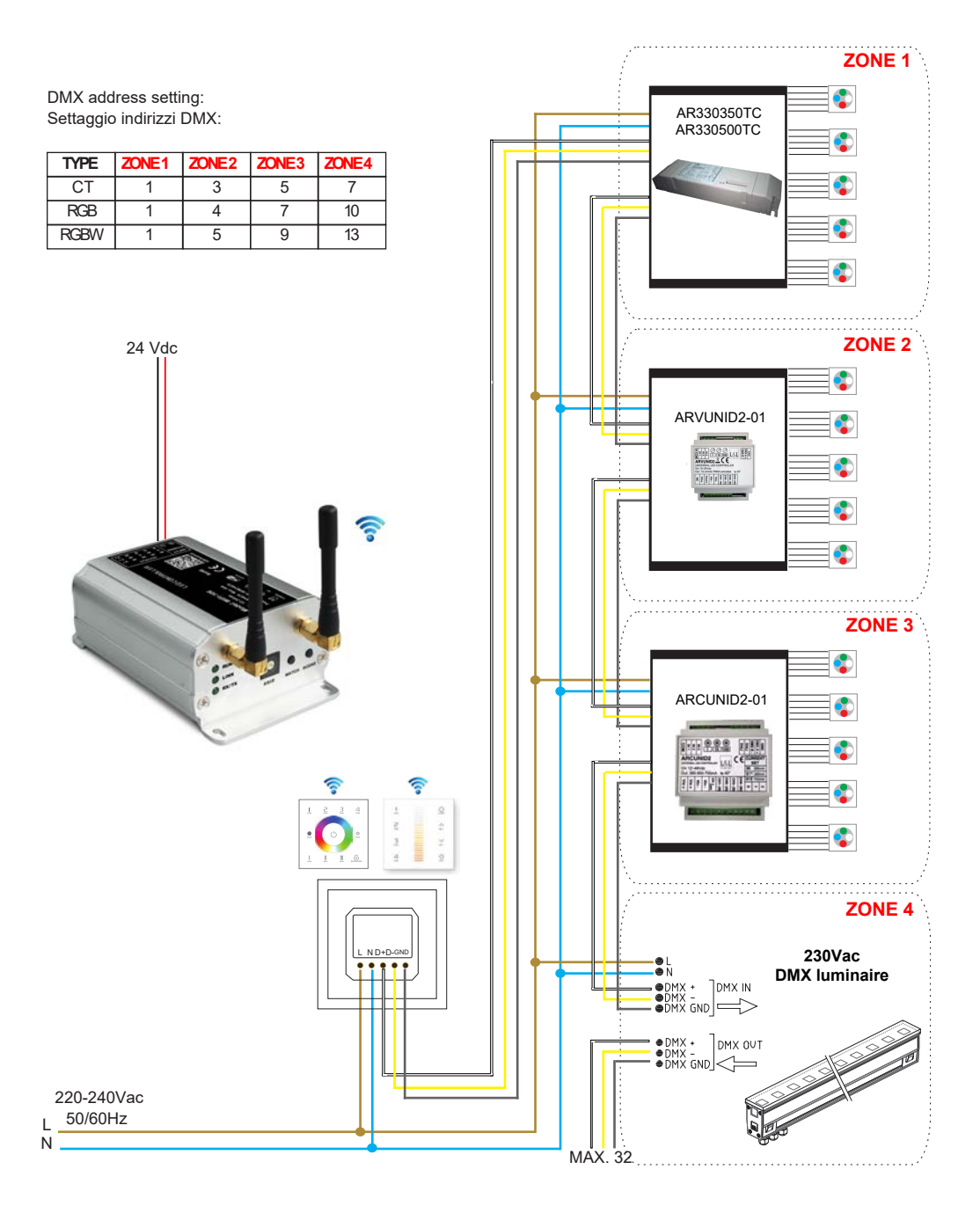

#### **WIRELESS CONNECTIONS CONNESSIONI WIRELESS**

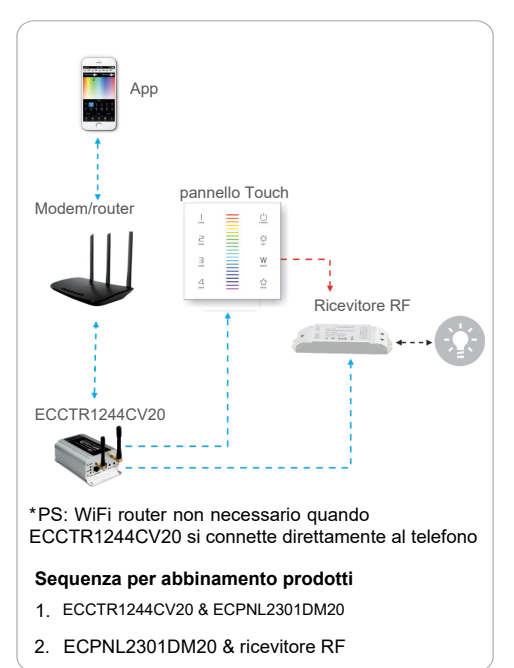

# Cancellazione:

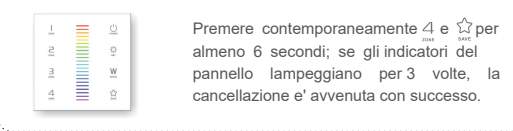

Premere contemporaneamente 4 e  $\hat{\omega}$  per almeno 6 secondi; se gli indicatori del pannello lampeggiano per 3 volte, la cancellazione e' avvenuta con successo.

## Accoppiamento/Cancellazione codici tra pannello touch e ECCTR1244CV20

Accoppiamento:

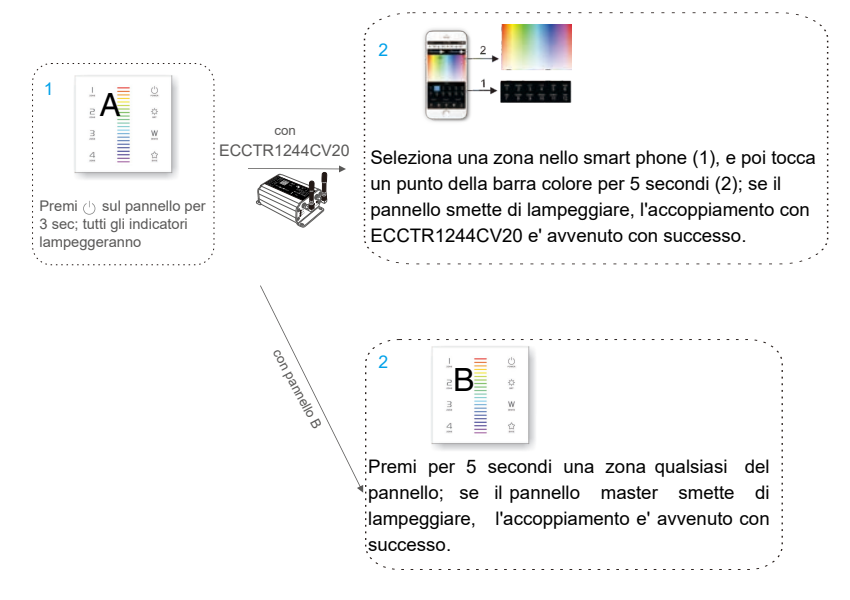

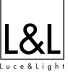

#### **GATEWAY CONFIGURATION DIAGRAM SCHEMA DI CONFIGURAZIONE GATEWAY**

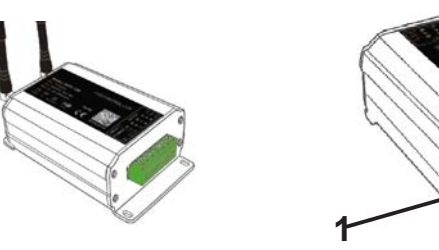

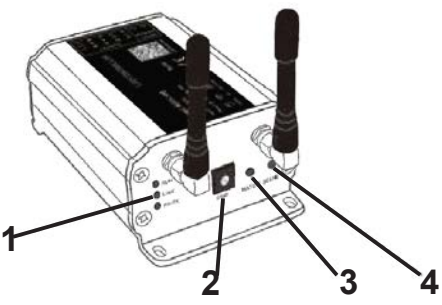

#### GB **1 INDICATOR**

**RUN**: The indicator light flashes quickly about 60 seconds during the electric initialization. Return to flash slowly after initialization.

**LINK**: The indicator light stays lit when the mobile devicec onnects to WiFi-106 Gateway, and turns off when disconnect.

**RX/TX**: The indicator light flashes when WiFi-106 receive or transmit the WiFi data, turns off in the freetime.

#### I **1 SPIA LUMINOSA**

**RUN**: La spia lampeggia rapidamente circa 60 secondi durante l'inizializzazione. Ritorna a lampeggiare lentamente dopo l'inizializzazione.

**LINK**: La spia rimane accesa quando il dispositivo mobile si connette al Gateway WiFi-106 e si spegne quando si disconnette.

**RX/TX**: La spia lampeggia quando il Gateway WiFi-106 riceve o trasmette i dati WiFi, si spegne quando non è in uso.

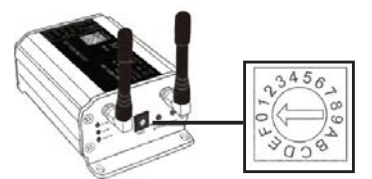

#### GB **2 SSID NUMBER SETTING**

Utilize the rotary switch to set the controller's SSID number, WiFi-106-SSID-X. "X" stands for a certain number, ranging from 0-F, totally 16 options. This means that the device can set up to16 isolated LAN in the same area.WiFi-106will initialize with"RUN"LED indicator flashing about 25s quickly,each time the SSID number is changed. Mobile devices need to search and connect WiFi again after initialization finished.

#### I **2 SETTAGGIO NUMERO SSID**

Utilizzare il selettore rotativo per impostare il numero SSID del controller, WiFi-106-SSID-X. "X" sta ad indicare un numero che va da 0-F, in totale 16 opzioni.Ciò significa che il dispositivo può impostare fino a 16 LAN isolate all'interno della stessa area. Il WiFi-106 verrà inizializzato con spia luminosa "RUN" che lampeggia rapidamente per circa 25 secondi ogni volta che il numero SSID cambia.

I dispositivi mobili dovranno cercare e connettere di nuovo il WiFi al termine dell'inizializzazione.

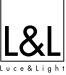

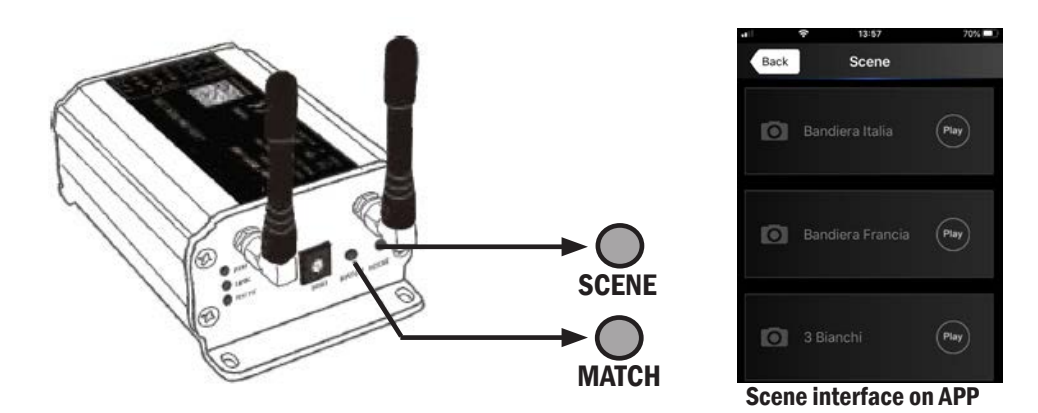

## GB **3 /4 "MATCH" and "SCENE" buttons**

Short press "MATCH" button, the WiFi Gateway begins its pairing ID status for the complianced controllers. Short press "SCENE" button you enter into the user-saved scene modes sequentially. 8 scenes total. Restore factory settings/Delete password

Long press "MATCH" and "SCENE" button simultaneously for more than 2 seconds, the device will go back to the default parameter, including the parameters of changing modes, zone, group and network.

The device default parameters are the following: only the 1<sup>st</sup> zone in RGBW mode is conf gurated, the rotation of the colors are set in "RGB jumping" mode, the channel white is activated, there will no groups are pre-set and the network SSID will go back to WiFi-106-SSID-X (X is the coding set on the rotary switch corresponding to the SSID value). The WiFi-106 Gateway restores as direct connection and the connection password is blank.

#### **3 / 4 Pulsanti "MATCH" e "SCENE"**

I

Con una pressione breve del pulsante "MATCH", il controller WiFi inizia il suo stato ID di accoppiamento per i dispositivi compatibili. Con una pressione breve del pulsante"SCENE" si accede alle modalità scene salvate dall'utente in sequenza. 8 scene totali.

Ripristino impostazioni di fabbrica / Eliminazione password

Con una pressione prolungata dei pulsanti "MATCH" e "SCENE" contemporaneamente per più di 2 secondi, il dispositivo tornerà al parametro di impostazioni di fabbrica, inclusi i parametri di modifica delle modalità, zone, gruppo e network.

I parametri di impostazioni di fabbrica del dispositivo sono i seguenti: è configurata solo la 1ª zona in modalità RGBW, la rotazione dei colori è impostata su "RGB jumping", il canale "WHITE" è attivo, non ci sono gruppi pre-impostati, il network SSID di default è nominato WiFi-106-SSID-X (X= valore impostato tramite selettore rotativo di codifica corrispondente al valore SSID).

Il Gateway WiFi-106 viene ripristinato come connessione diretta e la password di connessione si azzera.

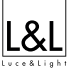

**INSTRUCTIONS OF THE WIFI-106 APP ISTRUZIONI D'USO DELL'APP WIFI-106**

GB Scan the QR Code to download the APP via mobile phone.

I Scansionare il codice QR per scaricare l'APP tramite dispositivo mobile

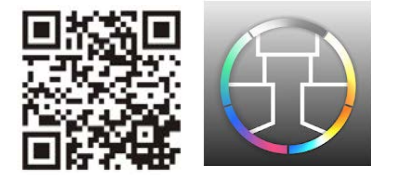

#### GB **APP WIFI-106**

The software is used to control LED lights through smart Phones or tablets by connecting the corresponding WiFi. The software only supports WiFi-106 series controller devices.

The software supports 12 zone control, Each zone can set to one of the five kinds of LED lights: DIM(W), CT1(NW +WW), CT2(NW+WW+CW), RGB and RGBW. Each zone can save or load maximum four scenes.

For DIM, CT1 and CT2 LED lights, the software only supports static brightness adjustment.

For RGB and RGBW LED lights, the software supports static color adjustment and many dynamic color effects. Users can also process dynamic color effects to make any color jump, strobe gradually or fade.

The software supports timing function which allows more flexible applications.

The lighting control system supports additional wireless control using wall touch panels for dimming, color temperature adjustment, RGB and RGBW.

#### I **APP WIFI-106**

Il software viene utilizzato per controllare apparecchiature a LED tramite smartphone o tablet collegando il WiFi corrispondente.

Il software supporta solo dispositivi di controllo serie WiFi-106.

Il software supporta il controllo di 12 zone, ogni zona può essere impostata su uno dei cinque tipi di apparecchiature a LED: DIM (W), CT1 (NW + WW), CT2 (NW + WW + CW), RGB e RGBW. Ogni zona può salvare o caricare un massimo di quattro scene.

Per apparecchiature LED DIM, CT1 e CT2, il software supporta solo la regolazione statica della luminosità. Per apparecchiature LED RGB e RGBW, il software supporta la regolazione statica del colore e molti effetti cromatici dinamici. Gli utenti possono anche elaborare effetti di colore dinamici per far cambiare, sfumare gradualmente o sbiadire qualsiasi colore.

Il software supporta la funzione di temporizzatore che consente applicazioni più flessibili.

Il sistema di gestione dell'illuminazione supporta un controllo wireless aggiuntivo tramite comadi touch panel a parete per la regolazione dell'intensità luminosa e regolazione della temperatura di colore, RGB e RGBW.

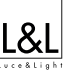

#### **WIFI CONNECTION AND SETTINGS CONNESSIONE WIFI & IMPOSTAZIONI**

- GB II Gateway WiFi-106 supports 2 types of connections: Direct connection (like as a router) or can be connected directly to an already existing router.
- Il Gateway WiFi-106 supporta 2 tipi di connessioni: I connessione diretta (come se fosse un router) oppure può essere connessa ad un router già presente.

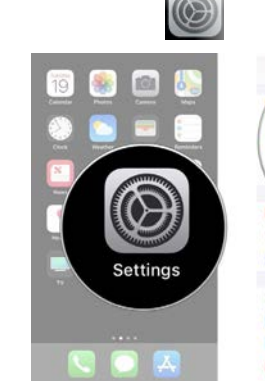

#### **APPLE WIFI SETTINGS IMPOSTAZIONI WIFI APPLE**

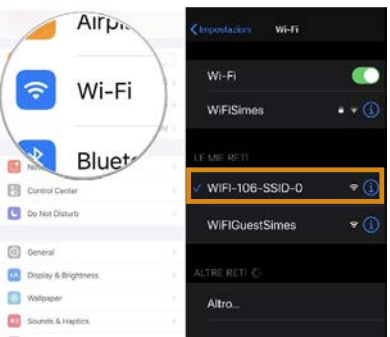

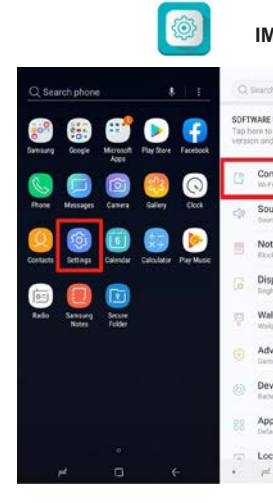

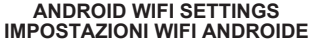

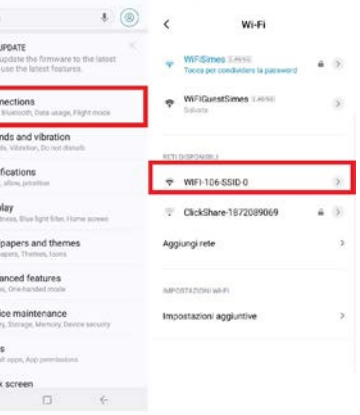

#### GB **PROCEDURE FOR THE DIRECT CONNECTION (LIKE AS A ROUTER)**

1- Enter inside the mobile device'sWiFi setting;

2- Select the WiFi function in the mobile device;

3- The mobile device will start to search the WiFi connection sandlist the available WiFi connections;

4- 4) Click on the the SSID number to connect.

#### I **PROCEDURA PER LA CONNESSIONE DIRETTA (COME SE FOSSE UN ROUTER)**

1) Entrare all'interno delle impostazioni WiFi del dispositivo mobile;

2) Selezionare la sulla funzione WiFi del dispositivo mobile;

3) Il dispositivo mobile inizierà a cercare il WiFi ed elencherà automaticamente le reti WiFi disponibili;

4) Cliccare sul numero SSID per connettersi.

#### **WIFI CONNECTION AND SETTINGS CONNESSIONE WIFI & IMPOSTAZIONI**

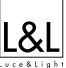

#### GB **PROCEDURE FOR CONNECTING THE WIFI-106 GATEWAY TO THE ALREADY EXISTING ROUTER**

1)Enter inside the mobile device's WiFi setting;

2)Select the WiFi function in the mobile device;

3)The mobile device will start to search the WiFi connections and list the available WiFi connections;

4)Click on the the SSID number to connect.

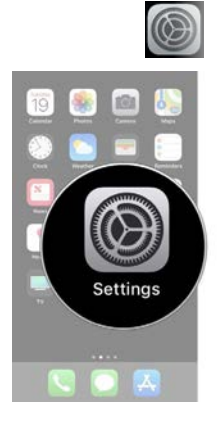

C Search phon

ි

#### **APPLE WIFI SETTINGS IMPOSTAZIONI WIFI APPLE**

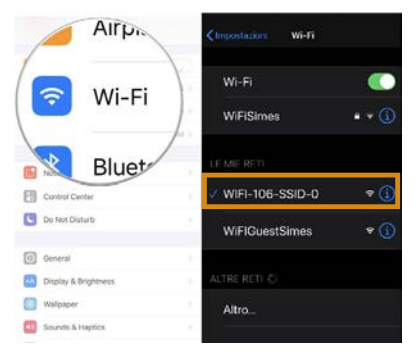

#### I **PROCEDURA PER LA CONNESSIONE DEL GATEWAY WIFI-106 AD UN ROUTER GIA' ESISTENTE**

- 1)Entrare all'interno delle impostazioni WiFi del dispositivo mobile;
- 2)Selezionare la sulla funzione WiFi del dispositivo mobile;
- 3)Il dispositivo mobile inizierà a cercare il WiFi ed elencherà automaticamente le reti WiFi disponibili;
- 4)Cliccare sul numero SSID per connettersi.

#### **ANDROID WIFI SETTINGS IMPOSTAZIONI WIFI ANDROID**

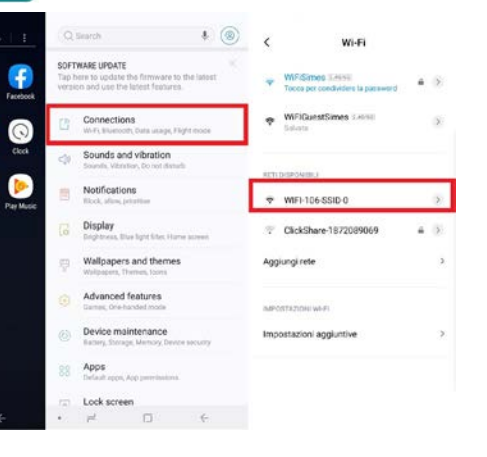

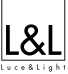

#### **WIFI CONNECTION AND SETTINGS CONNESSIONE WIFI & IMPOSTAZIONI**

GB 5)Touch on the WIFI-106 APP on the to start the software.

6)The software will automatically search and listall the available WIFI-106 Gateways present in your area. The WiFi icon  $\sim$  will turn blue to show that it is in function;

7) Touch on the Network key Network

8)Start to "Connect to exiting LAN" .The software will search and list all the available Wireless LAN<sup>.</sup>

9)Choose the specified router to connect (Attention: do not select the WiFi-106 Gateway).

*Repeat the steps from point 1 to 8 in case you need to connect multiple WiFi-106 Gateways to the same wireless router.*

I 5)Avviare il software WIFI-106 dall'APP. 6)Il software in automatico inizierà a ricercare ed elencare tutti i Gateway WIFI-106 presenti all'interno dell'area.

L'icona cambierà colore (diventando blu), indicando che è in funzione.

7)Selezionare la funzione Network key 8)Avviare la ricerca dei router WIFI disponibili abilitando la funzione "Connect to existing LAN". Il software elencherà automaticamente

le reti WiFi disponibili;

9)Selezionare il routerWiFi da agganciare (Attenzione: non selezionare il Gateway WiFi-106).

*Ripetere la procedura dal punto 1 fino al punto 8, in caso sia necessario collegare più di un Gateway WiFi-106 sullo stesso router WiFi.* 

**APPLE**

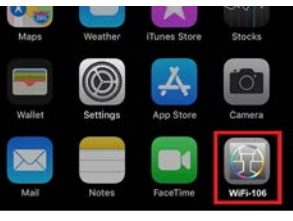

**ANDROID**

Out

PayF

My Boy

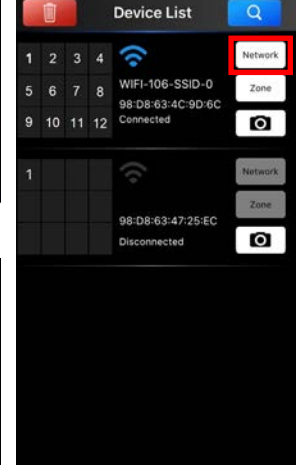

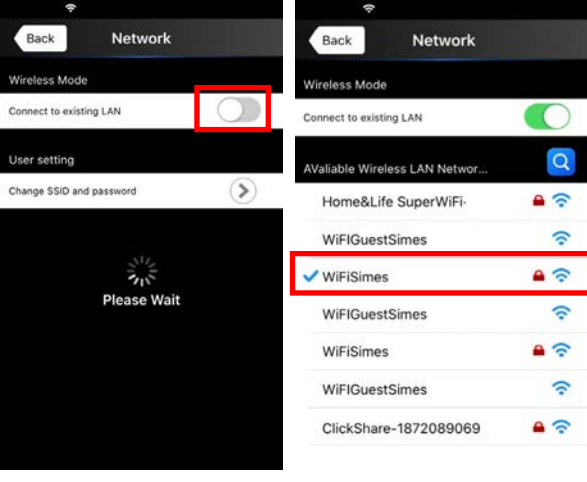

#### **HOME PAGE PAGINA PRINCIPALE**

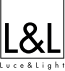

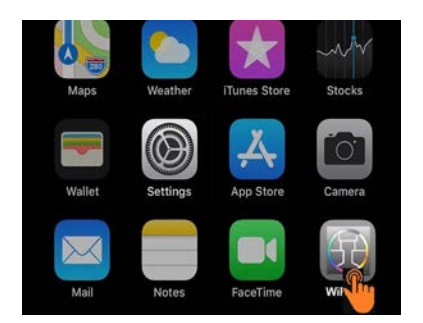

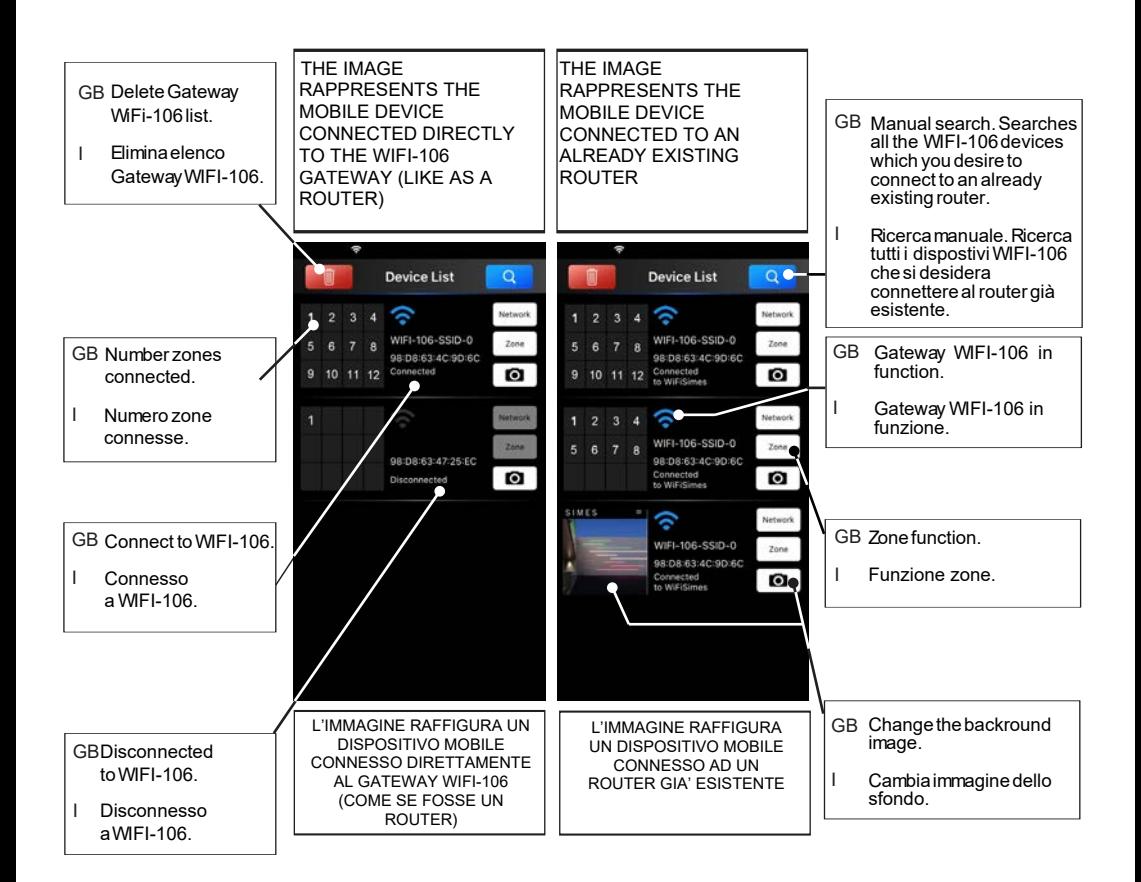

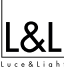

#### **INTERFACE PAGE PAGINA INTERFACCIA**

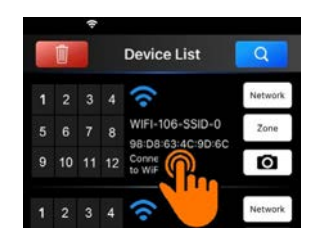

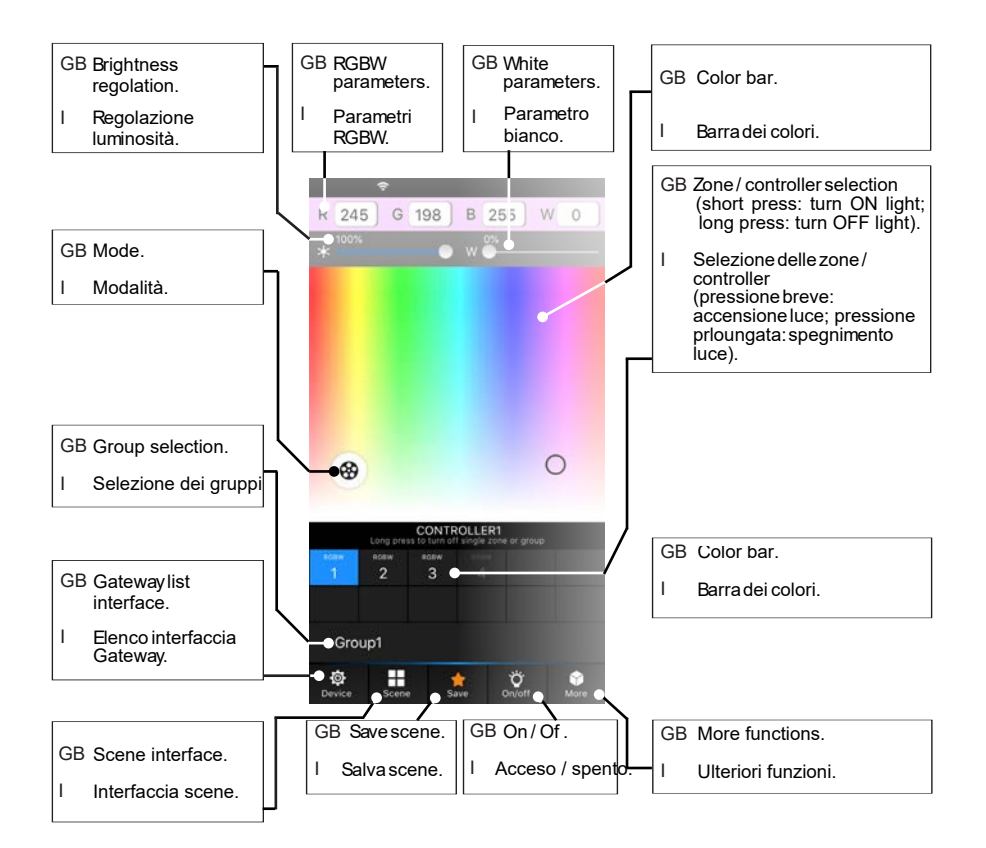

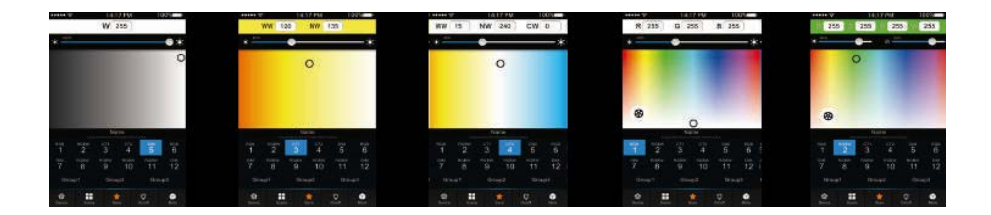

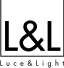

#### THE ZONE SET INTERFACE PAGE

PAGINA INTERFACCIA IMPOSTAZIONI ZONE

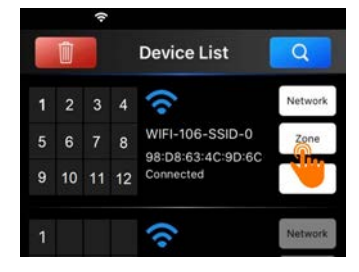

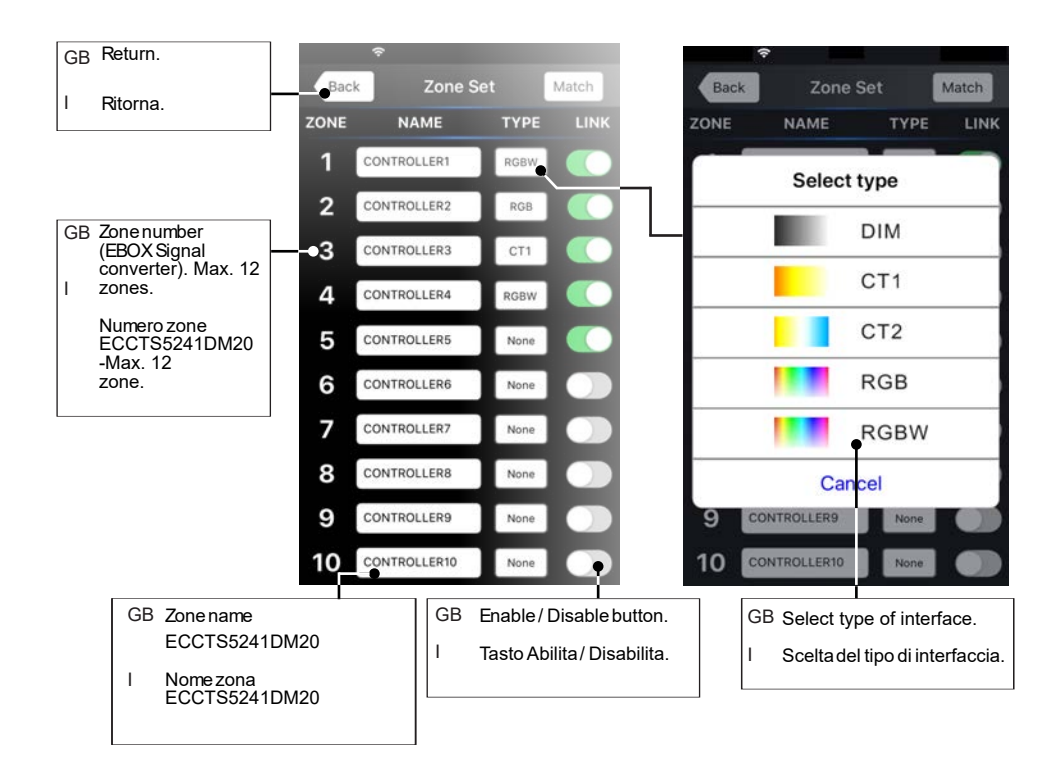

#### **PAIRING THE ZONE CONTROL TO THE ECCTS5241DM20 PROCEDURE PROCEDURA PER ABBINARE IL CONTROLLO ZONA AL ECCTS5241DM20**

GB Select **Zone** on the Device list , select the type of light source you desire to manage (DIM, CT1, CT2, RGB, RGBW).

Enable the controller you desire to manage (selector switch changes state in green), touch on the Match button and choose EBOX Wireless Module.

I Selezionare **Zone** sulla pagina Device list, selezionare il tipo di fonte luminosa che si desidera gestire (DIM, CT1, CT2, RGB, RGBW).

Abilitare il controller che desideri gestire (il selettore cambia stato in colore verde), toccare sul tasto Matche selezionare EBOX Wireless Module.

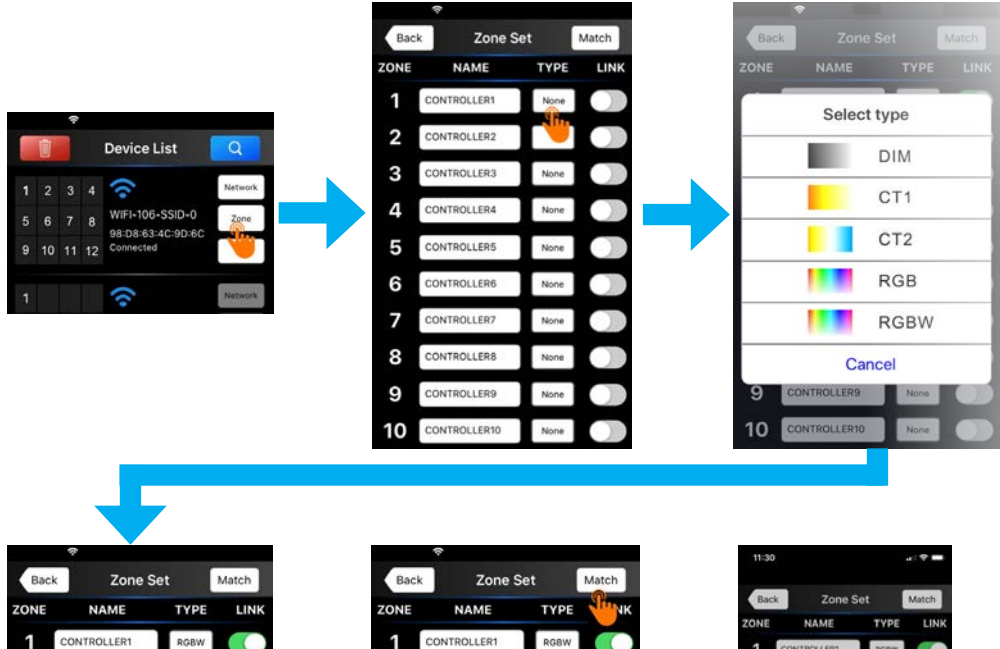

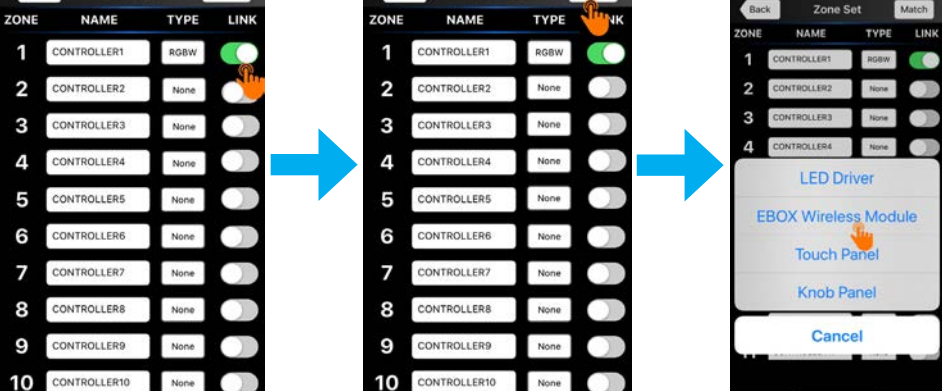

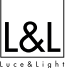

#### **PAIRING THE ZONE CONTROL TO THE ECCTS5241DM20 PROCEDURE**

### **PROCEDURA PER ABBINARE IL CONTROLLO ZONA AL ECCTS5241DM20**

GB Select the Controller you want to match and after confirm the operation by selecting "Operation confirmed". Press the mechanical match button on the ECCTS5241DM20 and within 15 seconds click Matchon the mobile device. If connected, the luminaire will start to f icker. Verify that it has matched correctly by sliding on the dimming bar. If everything functions, conf rm It's working, if not,

please repeat the procedure from the beginning.

 $\mathbf{I}$ Selezionare il Controller che desideri abbinare e successivamente confermare l'operazione selezionando "Operation confirmed". Premere il tasto meccanico presente sul modulo ECCTS5241DM20 entro 15 secondi e cliccare il tasto Match sul dispositivo mobile. Se abbinato, l'apparecchio di illuminazione inizierà a lampeggiare. Verificare se l'abbinamento è stato eseguito correttamente scorrendo il dito sul dimming bar. Se funziona, confermare It's working, altrimenti se non funziona, ripetere la procedura dall'inizio.

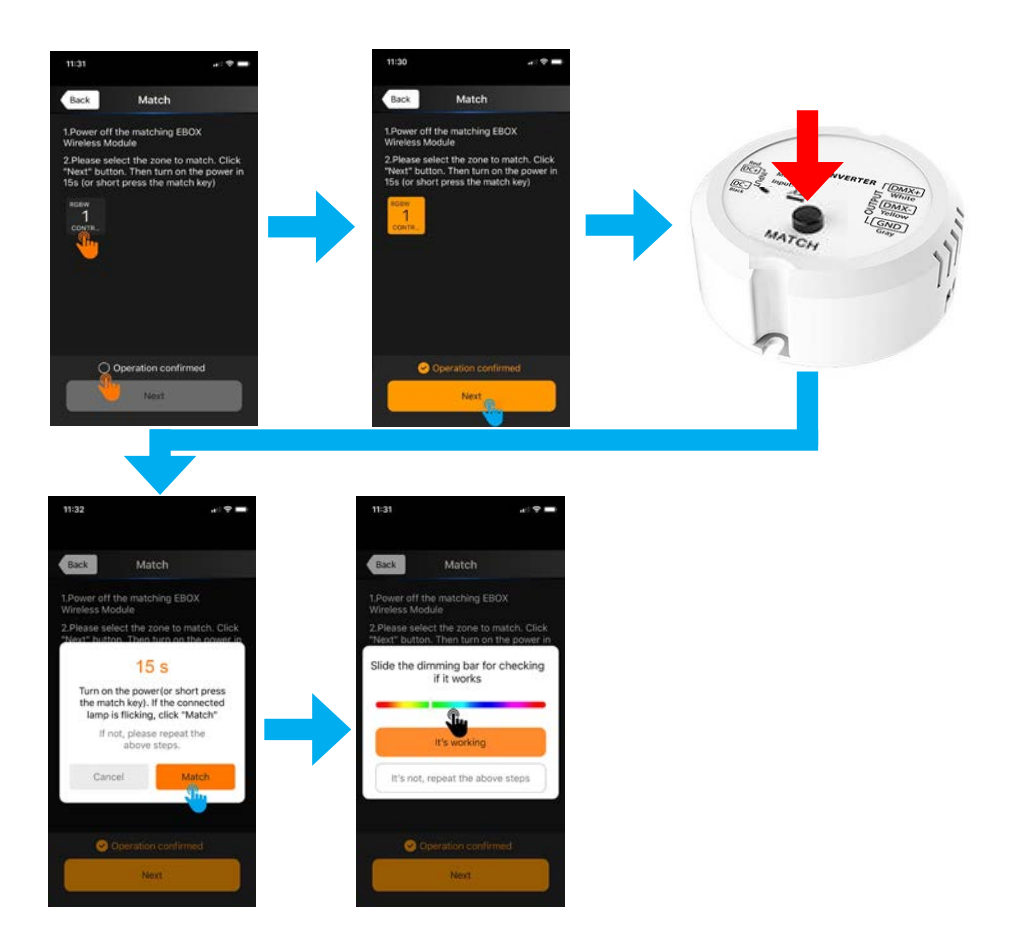

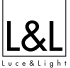

#### **PROCEDURE FOR RESTORING THE DEFAULT SETTINGS OF THE ECCTS5241DM20 PROCEDURA PER RIPRISTINO IMPOSTAZIONI INIZIALI DEL ECCTS5241DM20**

- GB Keep pressed the Match button for 5 seconds.
- I Tenere premuto il tasto Match per 5 secondi.

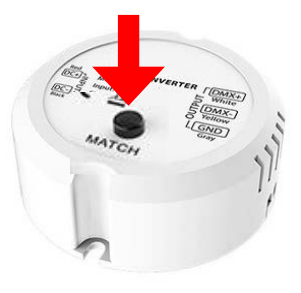

THE SCENE INTERFACE PAGE PAGINA INTERFACCIA IMPOSTAZIONI SCENE

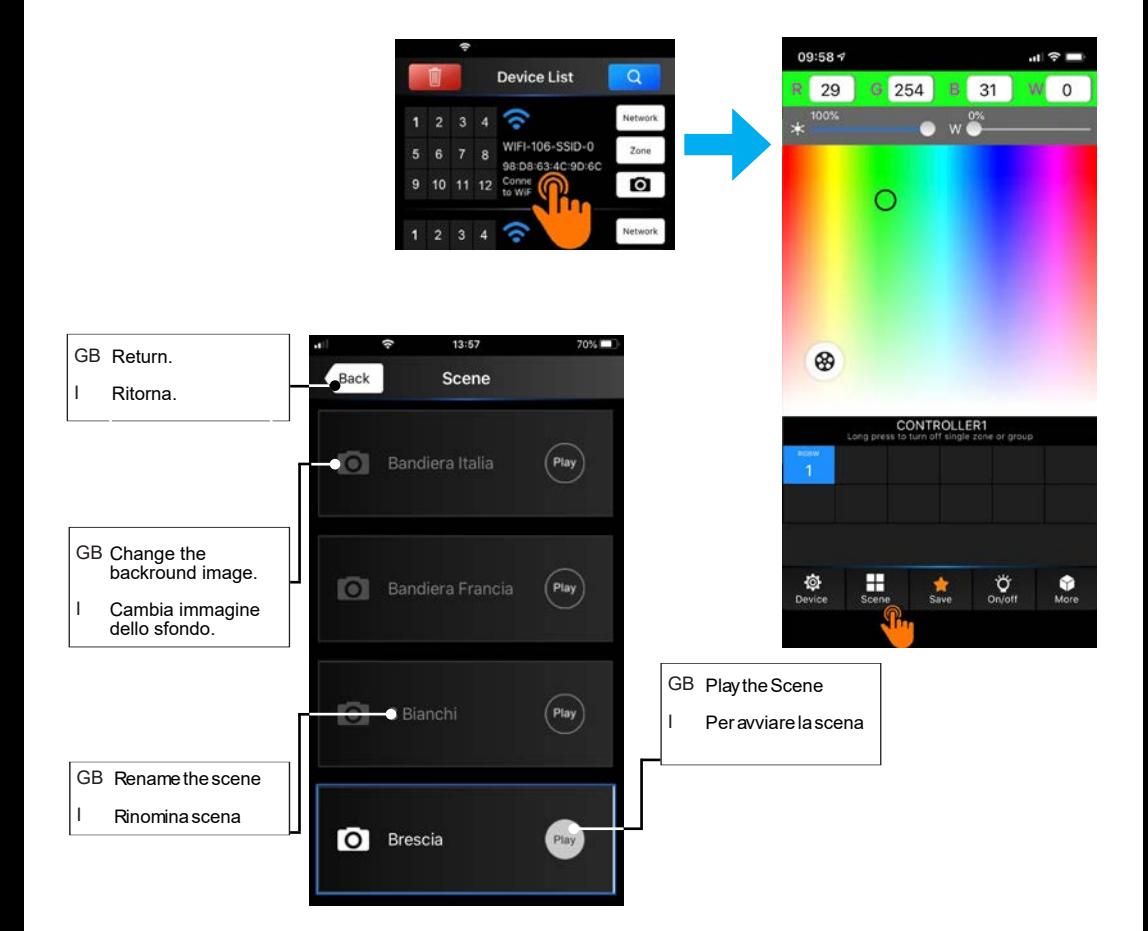

#### **SAVE A SCENE PROCEDURE (MAX. 4 SCENES CAN BE SAVED) PROCEDURA SALVATAGGIO DI UNA SCENA (MAX. 4 SCENE)**

- GB Enter in the Interface page, select the color on the color baror type the RGBW color codes in the parameter section, touch Save and choose the Scene number you where you wish to save the choosen color.
- I Entra all'interno della Pagina Interfaccia, selezionare il colore sulla barra dei colorioppure digita i codici colore RGBW nella sezione dei parametri, tocca Save e scegliere il numero Scena dove desideri salvare il colore scelto.
	- **Device List**  $\alpha$ Network WIFI-106-SSID-0  $\frac{1}{2}$ **C:90 GC**  $\bullet$  $10$ .<br>Netw  $\overline{2}$ 3

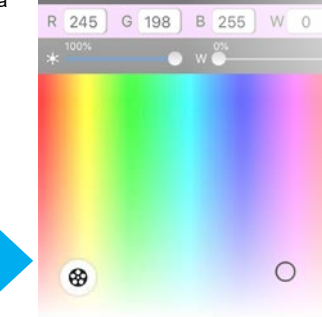

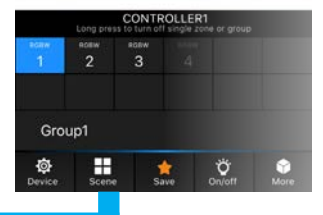

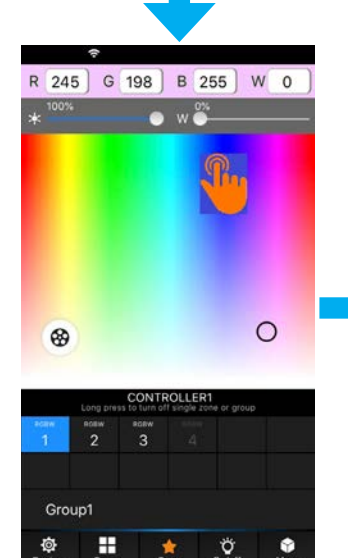

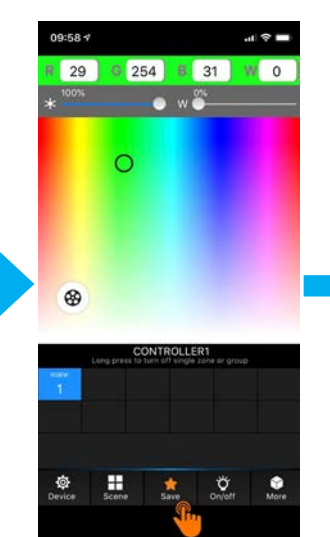

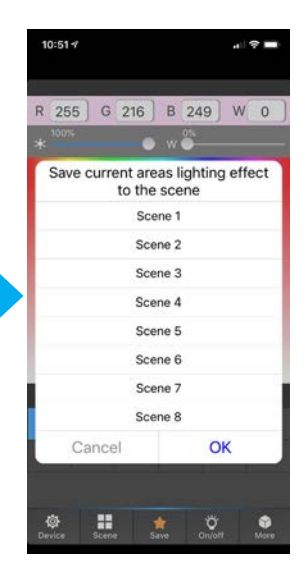

21

### MODE INTERFACE FOR RGB /RGBW MODALITA' INTERFACCIA PER RGB /RGBW

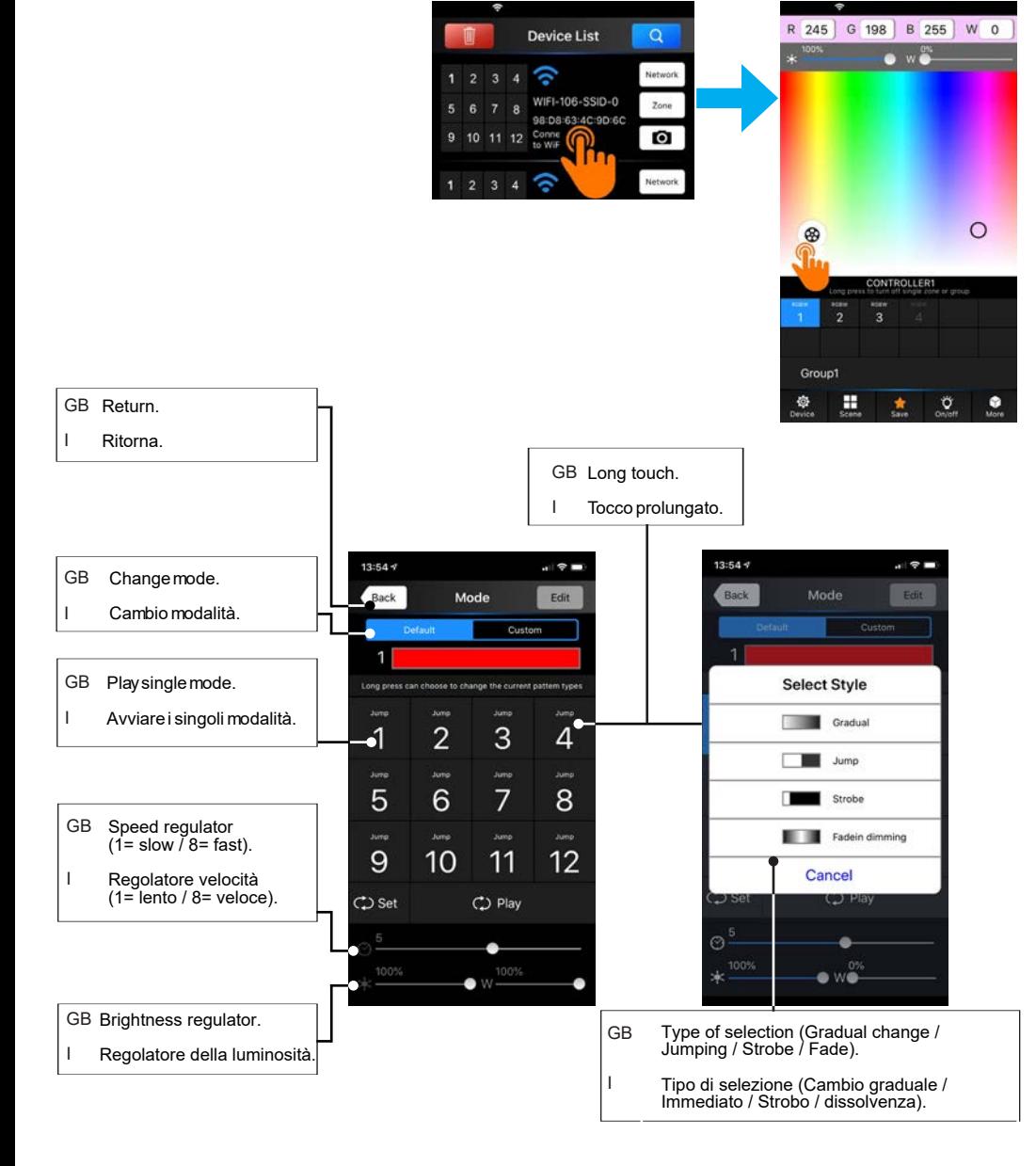

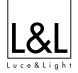

Back

 $\overline{1}$  $\overline{2}$  $\overline{3}$  $\overline{a}$ 

 $\overline{5}$ 

 $6\overline{6}$  $\overline{7}$ 

Mode

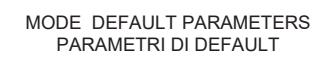

- GB 1. Static Red / 2. Static Green / 3. Static Blue / 4. Static Yellow / 5. Static Purple / 6. Static Cyan / 7. Static White / 8. Red & Green / 9. Green and Blue / 10. Blue and Red / 11. RGB / 12. Red - Green - Blue - Yellow - Purple - Cyan - White.
- I 1. Statico Rosso / 2. Statico Verde / 3. Statico Blu / 4. Statico Giallo / 5. Statico Viola / 6. Statico Ciano / 7. Statico Bianco / 8. Rosso e Verde / 9. Verde e Blu / 10. Blu e Rosso / 11. RGB / 12. Rosso - Verde - Blu - Giallo - Viola - Ciano - Bianco.

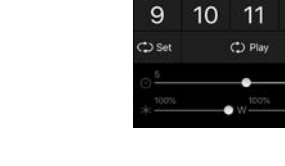

#### MODE INTERFACE FOR RGB /RGBW INTERFACCIA MODALITA' PER RGB /RGBW

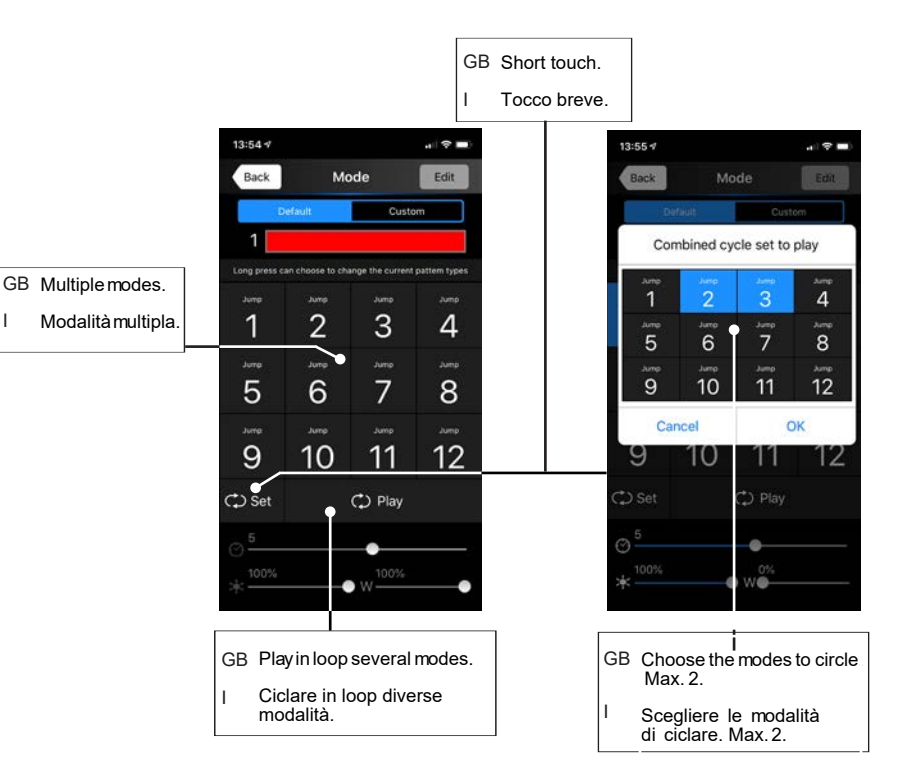

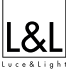

 $\overline{8}$ 

 $12<sup>12</sup>$ 

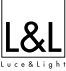

#### **CUSTOM MODE INTERFACE PAGE FOR RGB /RGBW INTERFACCIA MODALITA' CUSTOMIZZATA PER RGB /RGBW**

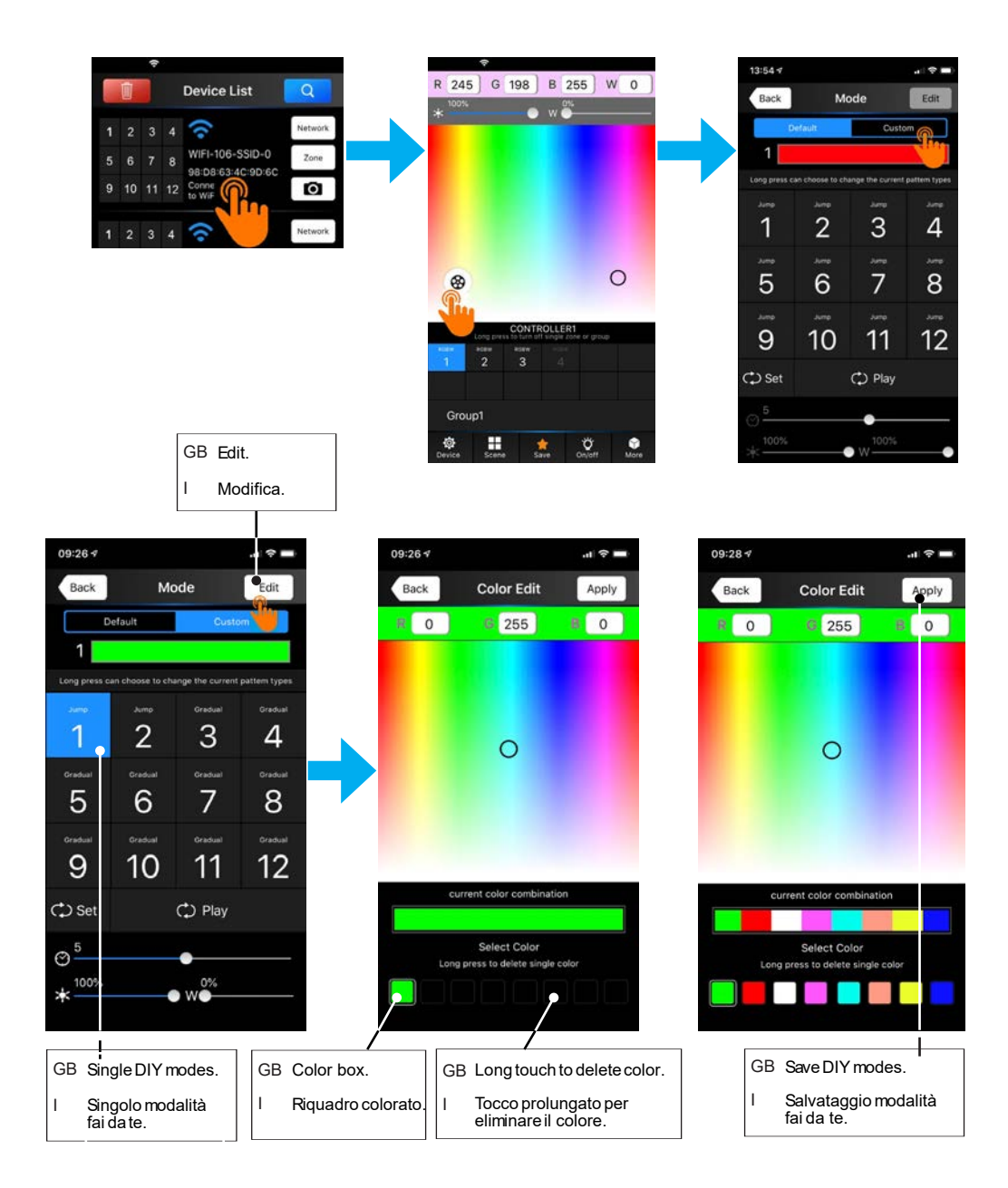

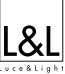

#### MORE FUNCTION FUNZIONI AGGIUNTIVE

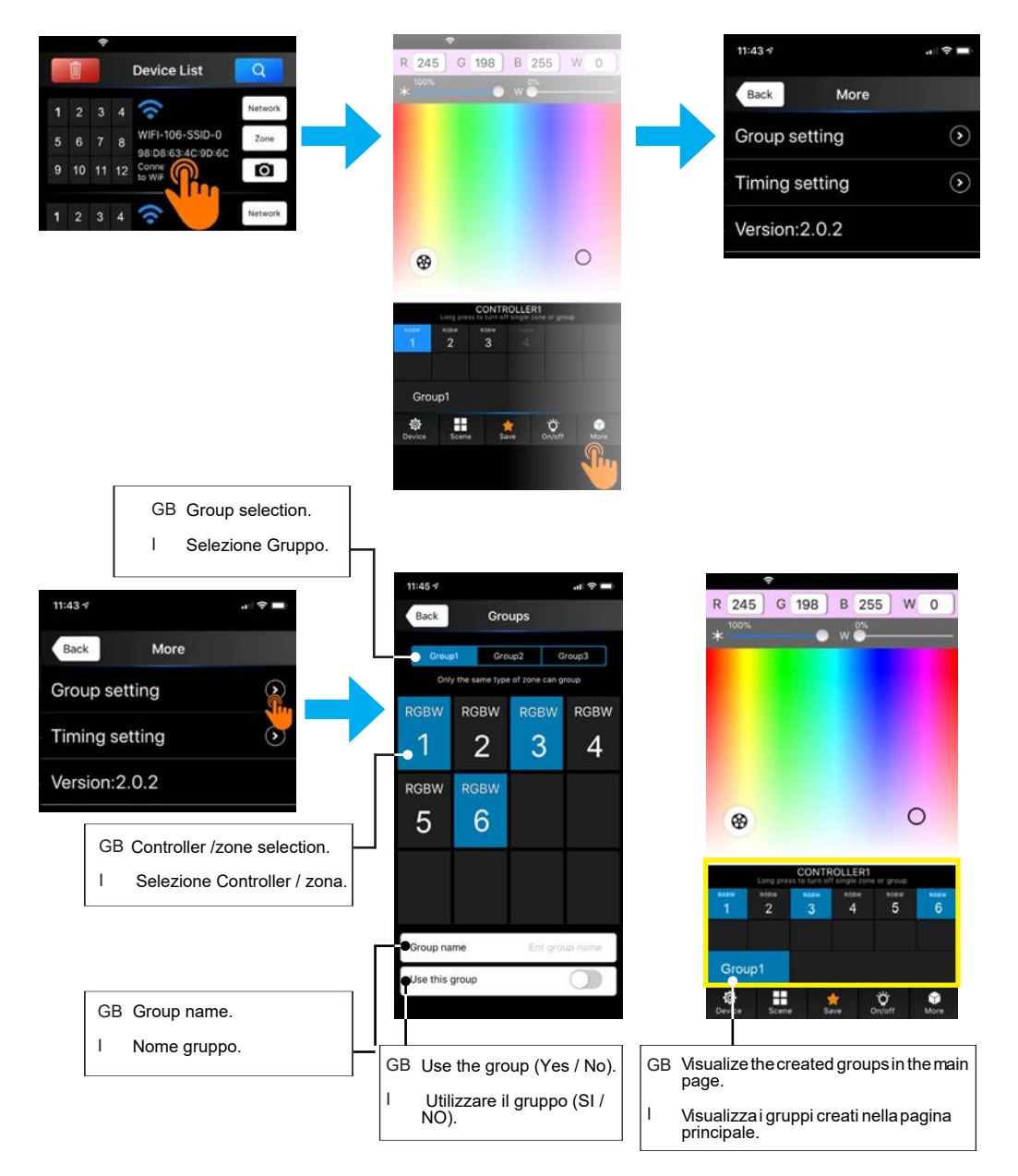

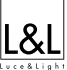

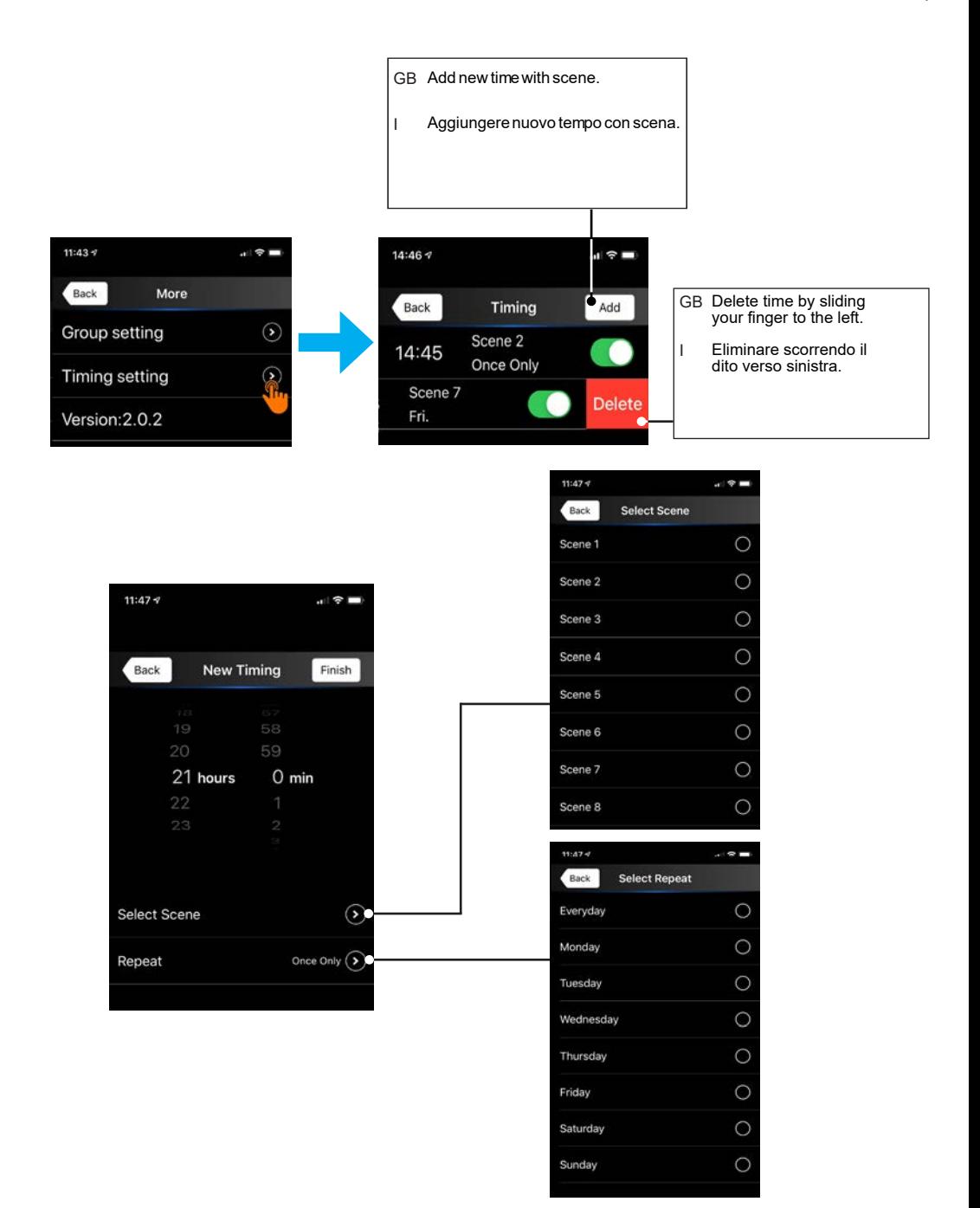

#### **WIFI NETWORK SSID NAME AND PASSWORD SETTINGS NOME SSID RETE WIFI ED IMPOSTAZIONI PASSWORD**

- GB Onthe device list interface page, select Network, then touch Change SSID and password, click Password and insert the passwordand re-enter the password again. Once f nished the operation, conf rm on OKand Apply. Attention! The Password must be at least 8 characters, have both uppercase and lowercase letters and also have numbers. Attention! If you forget the WIFI network password press "MATCH" and "SCENE" button simultaneously above 2 seconds to restore the factory default settings and delete the WiFi network password (refer to page 8).
- I All'interno della pagina Device list,selezionare Network, successivamente toccare Change SSID and password, cliccare su Passworde procedere all'inserimento della password che successivamente andrà riconfermata. Terminato l'operazione, selezionare OK e Apply. Attenzione! La Password deve essere lunga minimo 8 caratteri, alfanumerica e contenere almeno una lettera maiuscola.

Attenzione! In caso di dimenticanza della password di rete premere il tasto MATCH e SCENE simultaneamente per 2 seconds per rimpostare le impostazioni di fabbrica e cancellare la password di rete (fare riferimento a pagina 8).

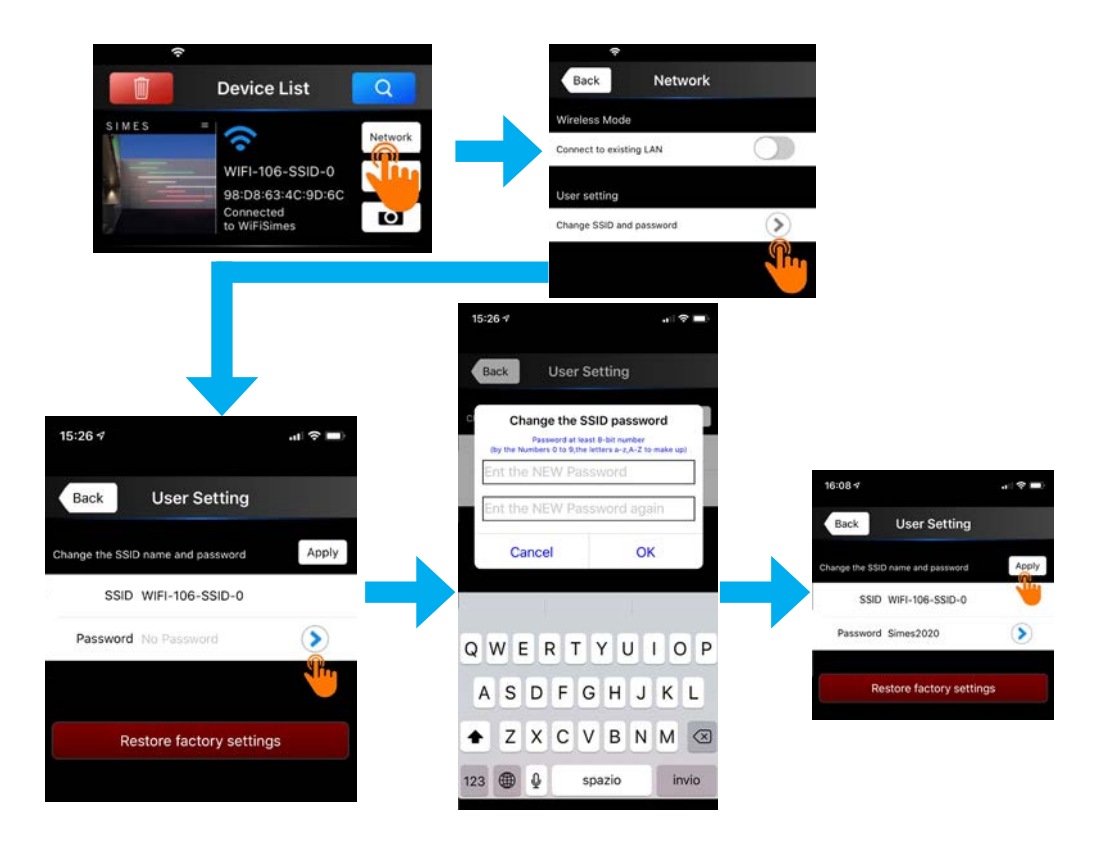

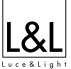

#### **COLOR RGB TABLE TABELLA COLORI RGB**

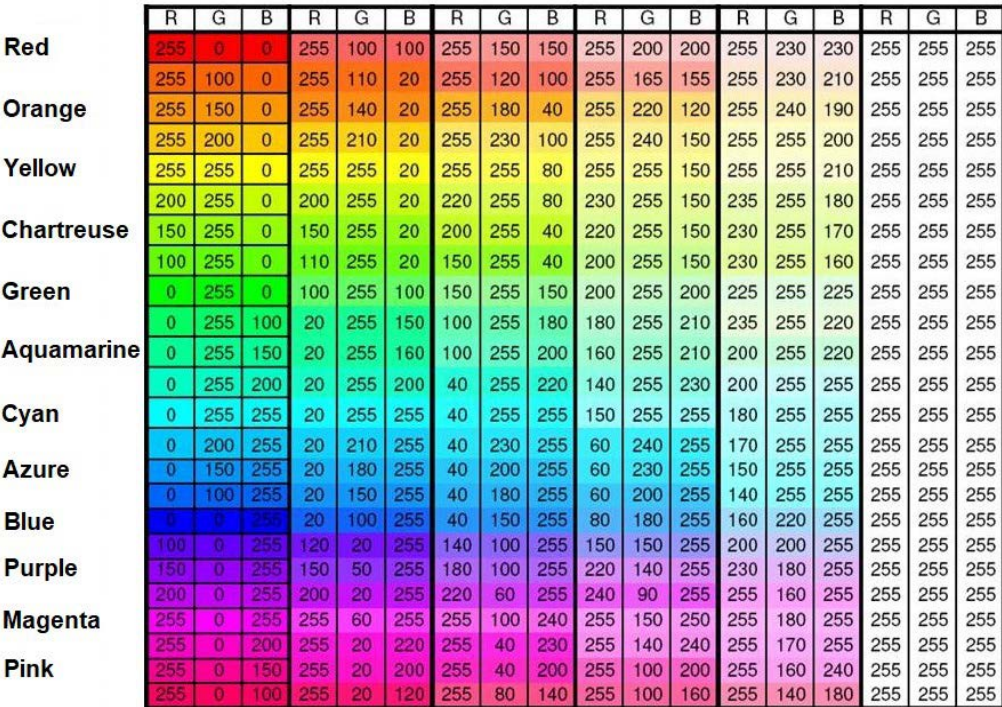

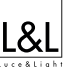

#### RAEE - WEEE XĪ

- GB Directive 2002/96/CE (Waste Electrical and Electronic Equipment WEEE): information for users Thecrossedoutwheeledbinlabel thatcanbefoundonyourproductindicatesthatthisproduct should not be disposedofviathenormal householdwastestream.Topreventpossibleharmtotheenvironmentorhumanhealthplease separatethisproductfromotherwastestreamstoensurethatitcanberecycledinanenvironmentallysoundmanner. Formoredetailsonavailablecollectionfacilitiespleasecontactyourlocal governmentofficeortheretailerwhereyou purchasedthisproduct.
- DIRETTIVA 2002/96/CE (Rifiuti di Apparecchiature Elettriche ed Elettroniche RAEE): informazioni agli utenti L'etichettaconil cassonettobarratopresentesul prodottoindicacheil prodottonondeveesseresmaltitotramite la proceduranormaledi smaltimentodei rifiuti domestici.Perevitareeventuali danni all'ambienteeallasaluteumana separarequestoprodottodaaltri rifiuti domestici inmodochepossavenirericiclatoinbasealleproceduredi rispetto ambientale.Permaggiori dettagli sui centri di raccoltadisponibili,contattarel'ufficiogovernativolocaleoil rivendi-toredel prodotto. I